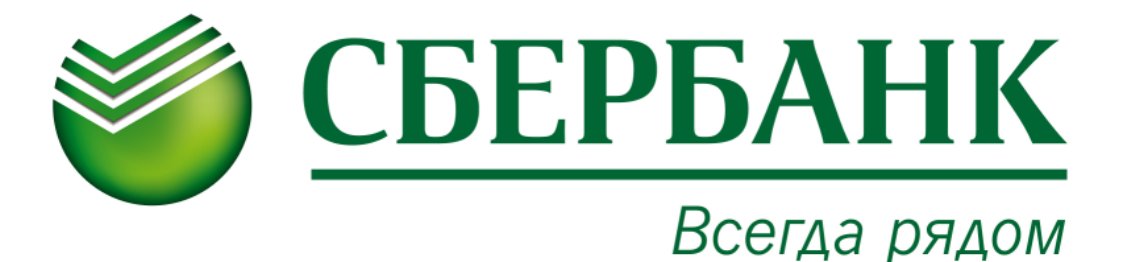

# **Магия вкуса. Памятка по оплате**

## **услуг**

**ЧЕРЕЗ УСТРОЙСТВА САМООБСЛУЖИВАНИЯ СБЕРБАНКА**

**НАЛИЧНЫМИ ДЕНЬГАМИ**

- 1. **Выберите «ПЛАТЕЖИ НАЛИЧНЫМИ»**
- 2. **Выберите «ЛИЧНЫЙ КАБИНЕТ/ПОИСК УСЛУГ»**
- 3. **Выберите «ПОИСК ПОЛУЧАТЕЛЯ ПО ИНН»**
- 4. **Введите «7204122539»**
- 5. **Введите «Номер лицевого счета»**
- 5. **Введите «Введите ФИО ребенка»**
- 6. **Введите «Наименование Школы»**
- **7. Убедитесь в правильности информации на экране**
- **8. Выберите «ОПЛАТИТЬ»**
- **9. Внесите денежные средства в приемник в сумме, соответствующей**

**сумме платежа (или незначительно больше, кратно 10 рублям).**

Принимаются купюры достоинством 10, 50, 100, 500, 1000, 5000 рублей.

#### **10. Выберите одну из следующих функций:**

- **«ОТМЕНА»**
- **«ОПЛАТИТЬ В РАЗМЕРЕ ПРИНЯТОЙ СУММЫ»**
- **«ДОЛОЖИТЬ КУПЮРУ»**

**ВНИМАНИЕ!**

**Подготовьте сумму платежа заранее, БАНКОМАТ НЕ ВЫДАЕТ СДАЧУ**

Если внесенная сумма превышает стоимость оплачиваемых услуг, Вы можете перечислить остаток в счет оплаты услуг в следующем месяце (авансом) либо на счет вашего мобильного телефона.

#### 11. **Получите 2 чека:**

- 1 чек подтверждение о внесении суммы
- 2 чек информация о принятом платеже
- 12. **Проверьте информацию, указанную в чеках**
- **1. Вставьте карту**
- **2. Введите «ПИН-КОД»**
- **3. Выберите «ЛИЧНЫЙ КАБИНЕТ/ПОИСК УСЛУГ»**
- **4. Выберите «ПОИСК ПОЛУЧАТЕЛЯ ПО ИНН»**
- **5. Введите «7204122539»**
- **6. Введите «Номер лицевого счета»**
- **5. Введите «Введите ФИО ребенка»**
- **6. Введите «Наименование Школы»**
- **7. Убедитесь в правильности информации на экране**
- **8. Выберите «ОПЛАТИТЬ»**
- **9. Выберите «ОПЛАТИТЬ»**
- **10. Получите 2 чека:**
- **1 чек подтверждение о внесении суммы**
- **2 чек информация о принятом платеже**
- **11. Проверьте информацию, указанную в чеках**

### **ЧЕРЕЗ СИСТЕМУ СБЕРБАНК ОНЛ@ЙН**

- **1. Откройте сайт Сбербанка www.sberbank.ru**
- **2. Перейдите на страницу «Сбербанк Онлайн»**
- **3. Введите «ИДЕНТИФИКАТОР ПОЛЬЗОВАТЕЛЯ ИЛИ ЛОГИН»**
- **4. Введите «ПАРОЛЬ»**
- **5. Выберите «ПЛАТЕЖИ И ПЕРЕВОДЫ»**
- **6. Выберите «ВСЕ ПЛАТЕЖИ»**
- **7. В строке поиска задайте поиск по ИНН (7204122539) или по наименованию (Магия вкуса)**
- **8. Введите «Номер лицевого счета»**
- **5. Введите «Введите ФИО ребенка»**
- **6. Введите «Наименование Школы»**
- **7. Убедитесь в правильности информации на экране**
- **8. Выберите «ОПЛАТИТЬ»**
- **9. Введите «СУММА»**
- **10.Выберите «ПРОДОЛЖИТЬ»**
- **11.Выберите одну из следующих функций:**
- **«ПОДТВЕРДИТЬ ЧЕКОМ»**
- **«ПОДТВЕРДИТЬ ПО SMS»**
- **12. Введите для подтверждения ПАРОЛЬ с чека либо ПАРОЛЬ ИЗ SMS**